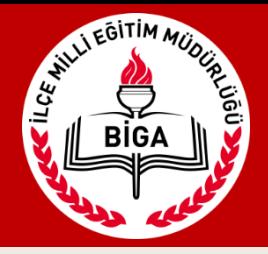

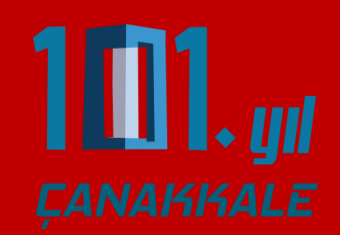

#### biga.meb.gov.tr/ets adresine giriniz. Kullanıcı adı ve şifrenizi giriniz.

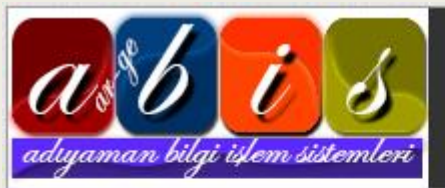

#### BİGA İLÇE MİLLİ EĞİTİM MÜDÜRLÜĞÜ

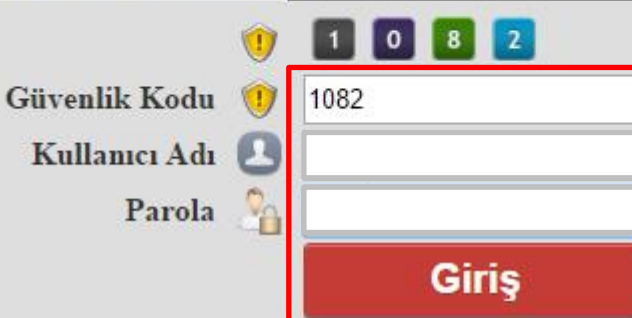

#### BILGİ!

ETS (Evrak Takip Sistemi, Merkezden sisteme kavitli olan tüm Kurum / Okullara evrak göndermevi ve vine sistem üzerinde gönderilen evrakı takip etmeyi sağlayan bir on-line yazılımdır. Kırtasiye, işgücü ve zamandan tasarruf sağlayarak iş ve işlemlerin daha hızlı bir şekilde yürütülmesini sağlamak amacıyla Adıyaman İl Milli Eğitim Müdürlüğü Ar-Ge Birimi tarafından tasarlanmıştır.)

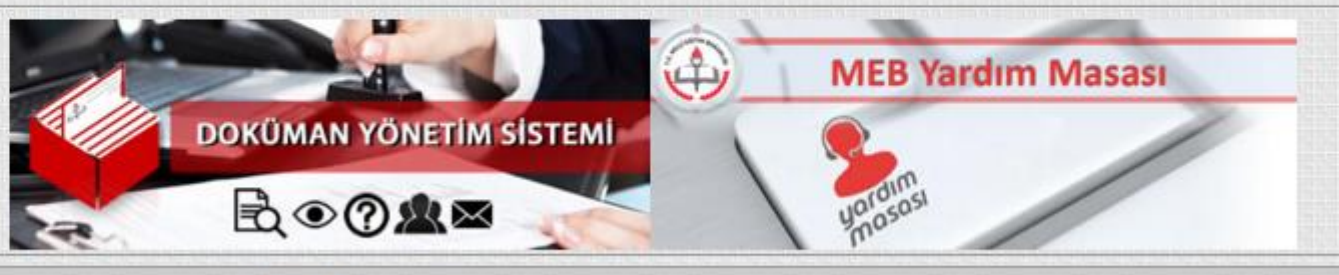

Copyright Adıyaman Mem Ar-Ge 2014 -

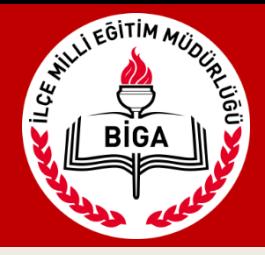

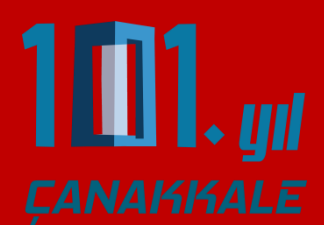

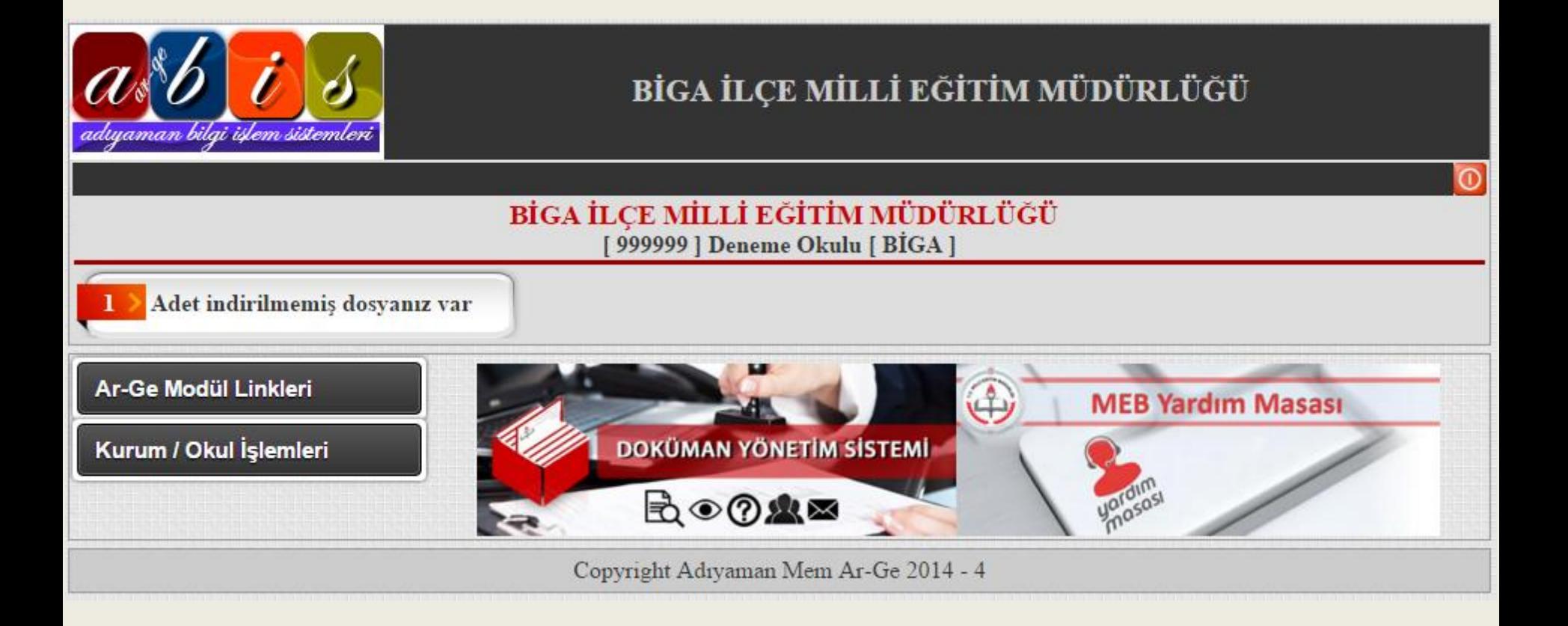

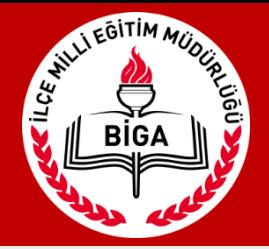

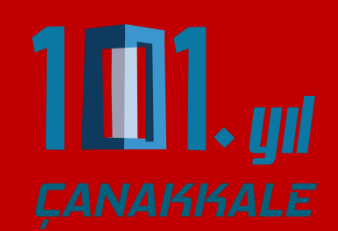

İlçe Milli Eğitim Müdürlüğünün tanımlamış olduğu kurum parolasını Kurum/Okul İşlemleri menüsü altında yer alan Okul Güvenlik Ayarları kısmından değiştiriniz.

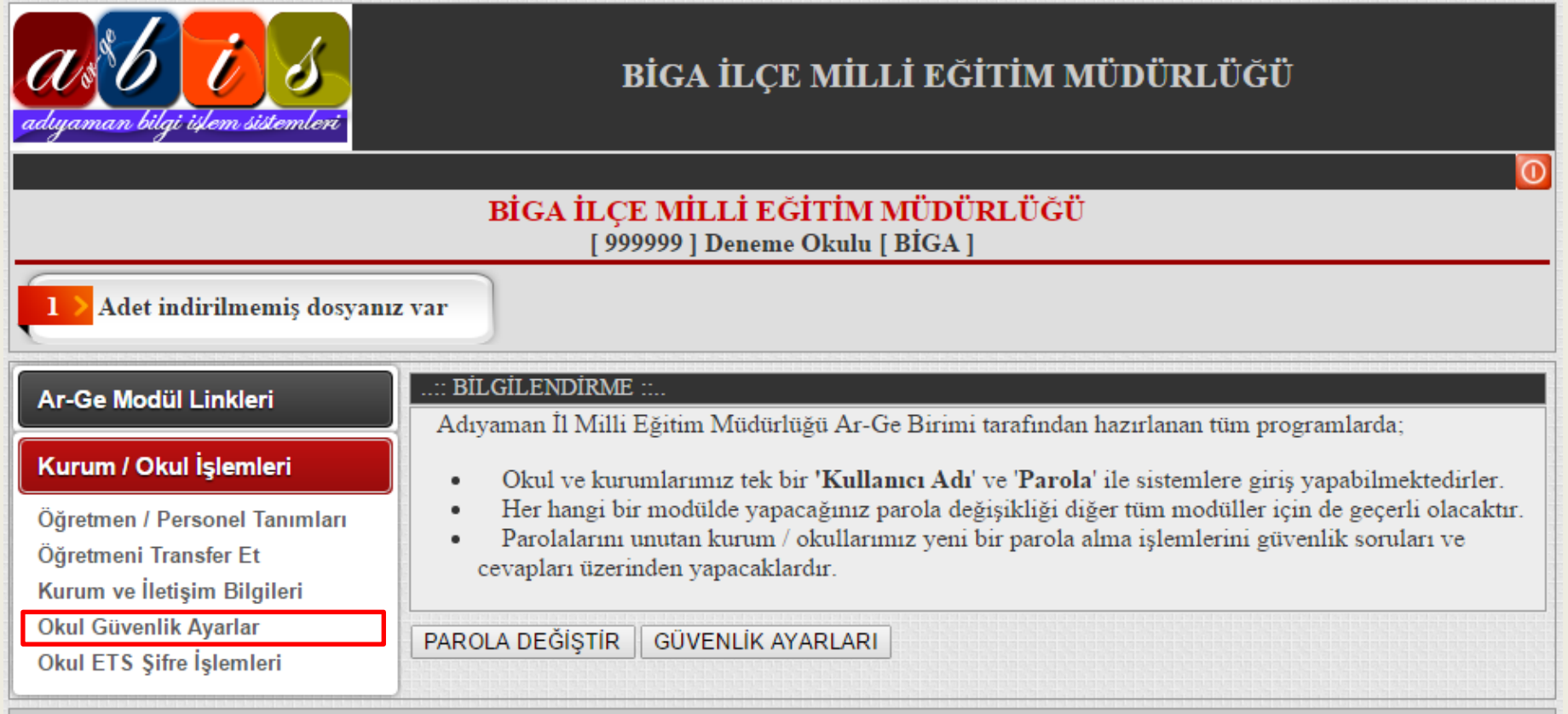

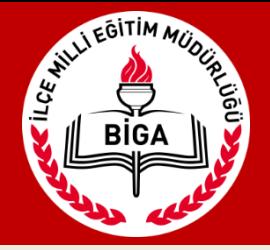

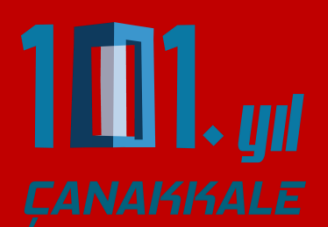

Kurum/Okul İşlemleri menüsü altında yer alan Kurum ve İletişim Bilgileri kısmından "BİLGİLERİ DÜZENLE" butonuna tıklayarak kurum bilgilerini güncelleyiniz.

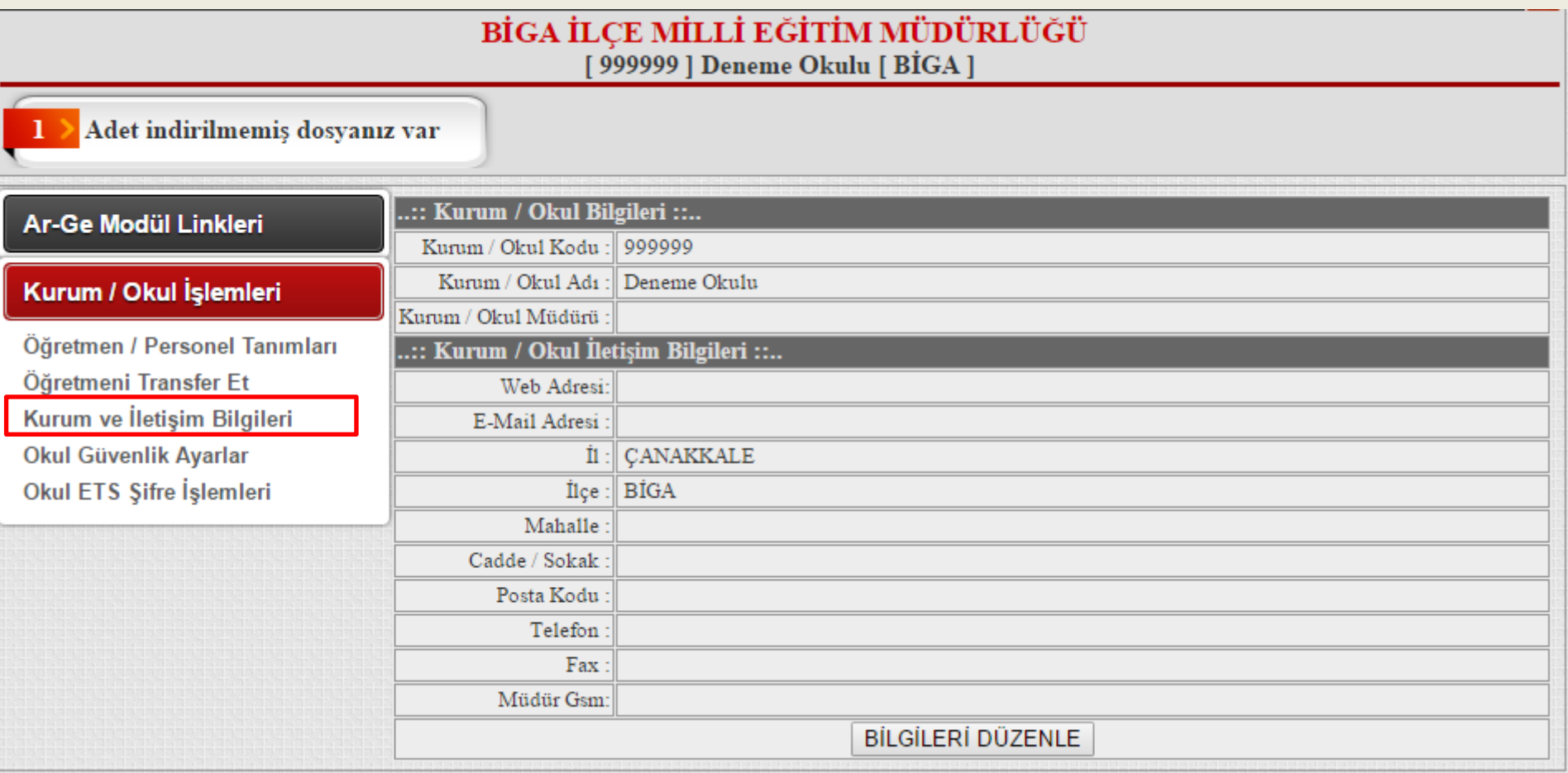

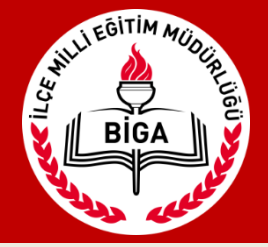

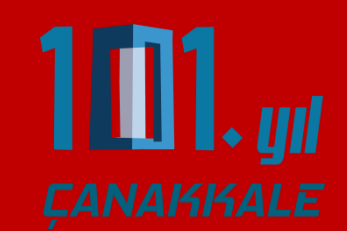

Kurum/Okul İşlemleri menüsü altında yer alan Okul ETS Şifre İşlemlerinden yeni ETS Şifresi belirleyiniz. Bu şifreyi Müdürlüğümüze her evrak göndermek istediğinizde girmek mecburiyetindesiniz.(E-imza gibi)

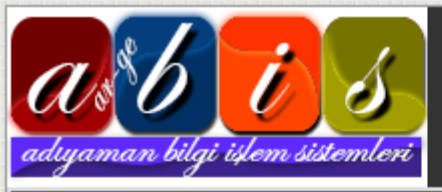

BİGA İLÇE MİLLİ EĞİTİM MÜDÜRLÜĞÜ

<span id="page-4-0"></span>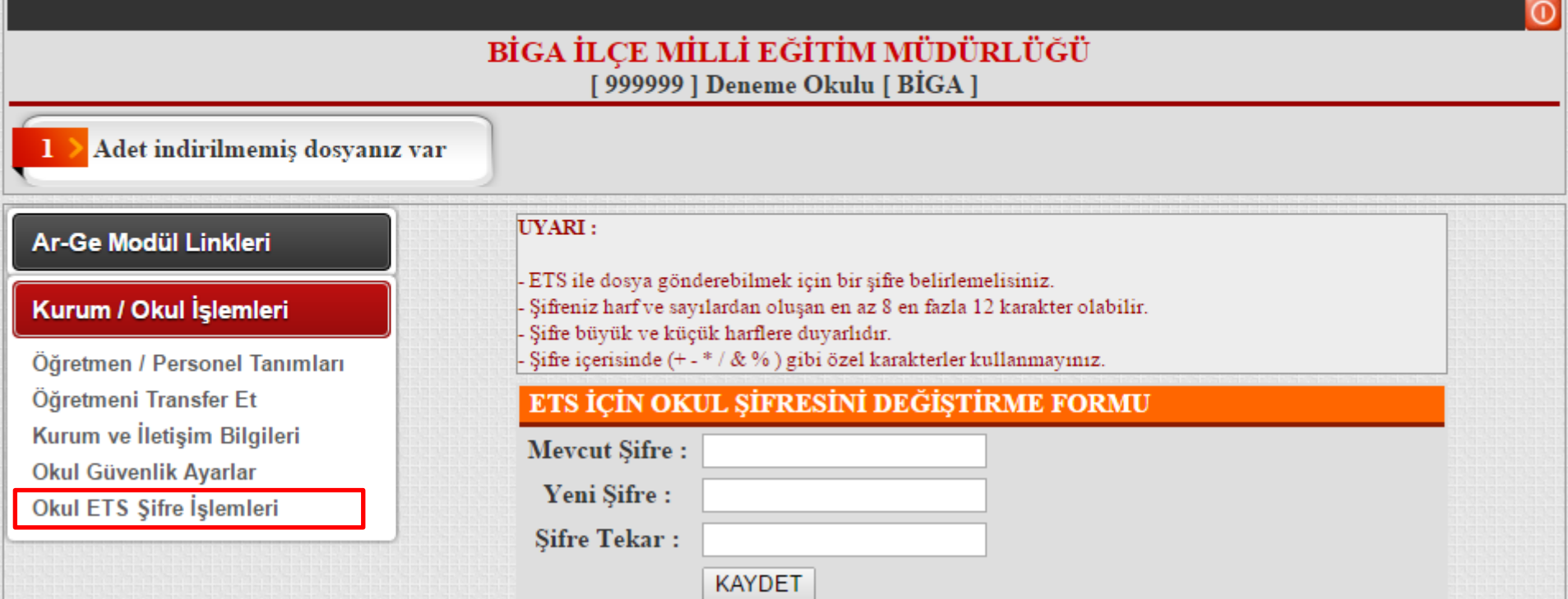

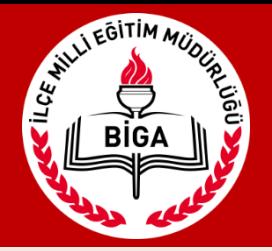

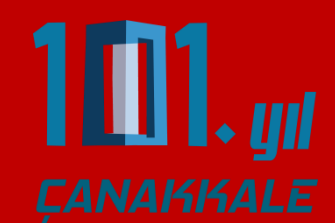

Okulunuza gelen yazı veya duyuru olduğunda solda kırmızı işaretle yazan «1 adet indirilmemiş dosyanız var» yazısı ilçeden gelen resmi yazıları, sağ tarafta yeşil ile gösterilen «1 adet okunmamış mesajınız var» yazısı acil duyuruları ve bilgi mesajlarını göstermektedir.

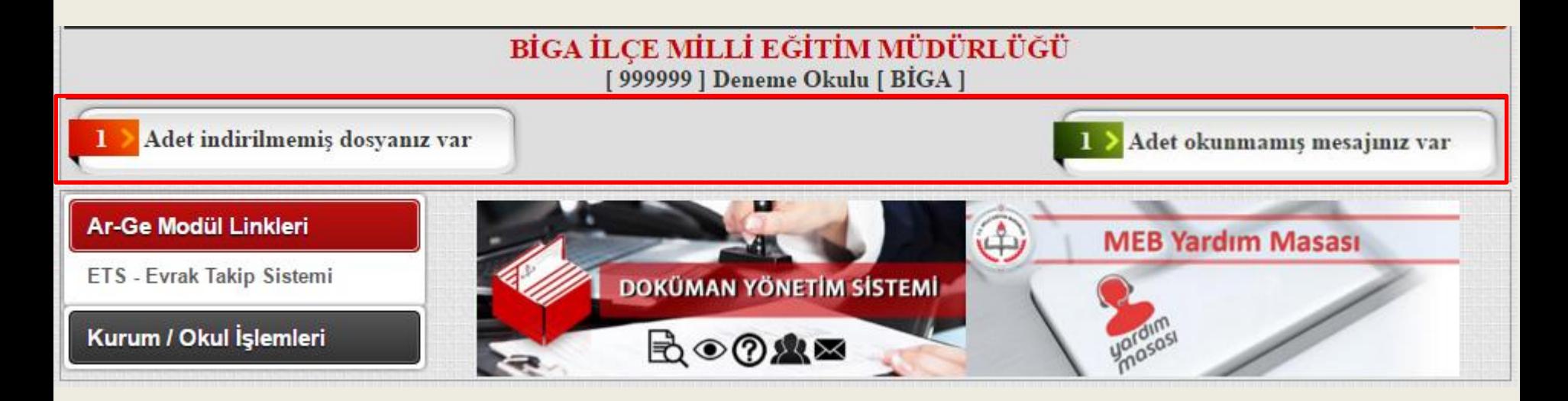

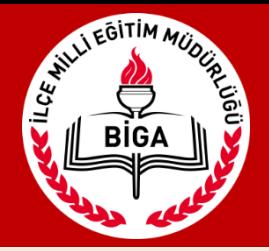

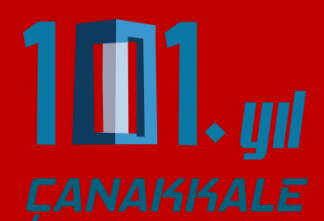

#### Evrak takip sistemine Ar-Ge Modül Linkleri menüsü altında yer alan ETS-Evrak Takip Sistemi linkine tıklayarak giriyoruz.

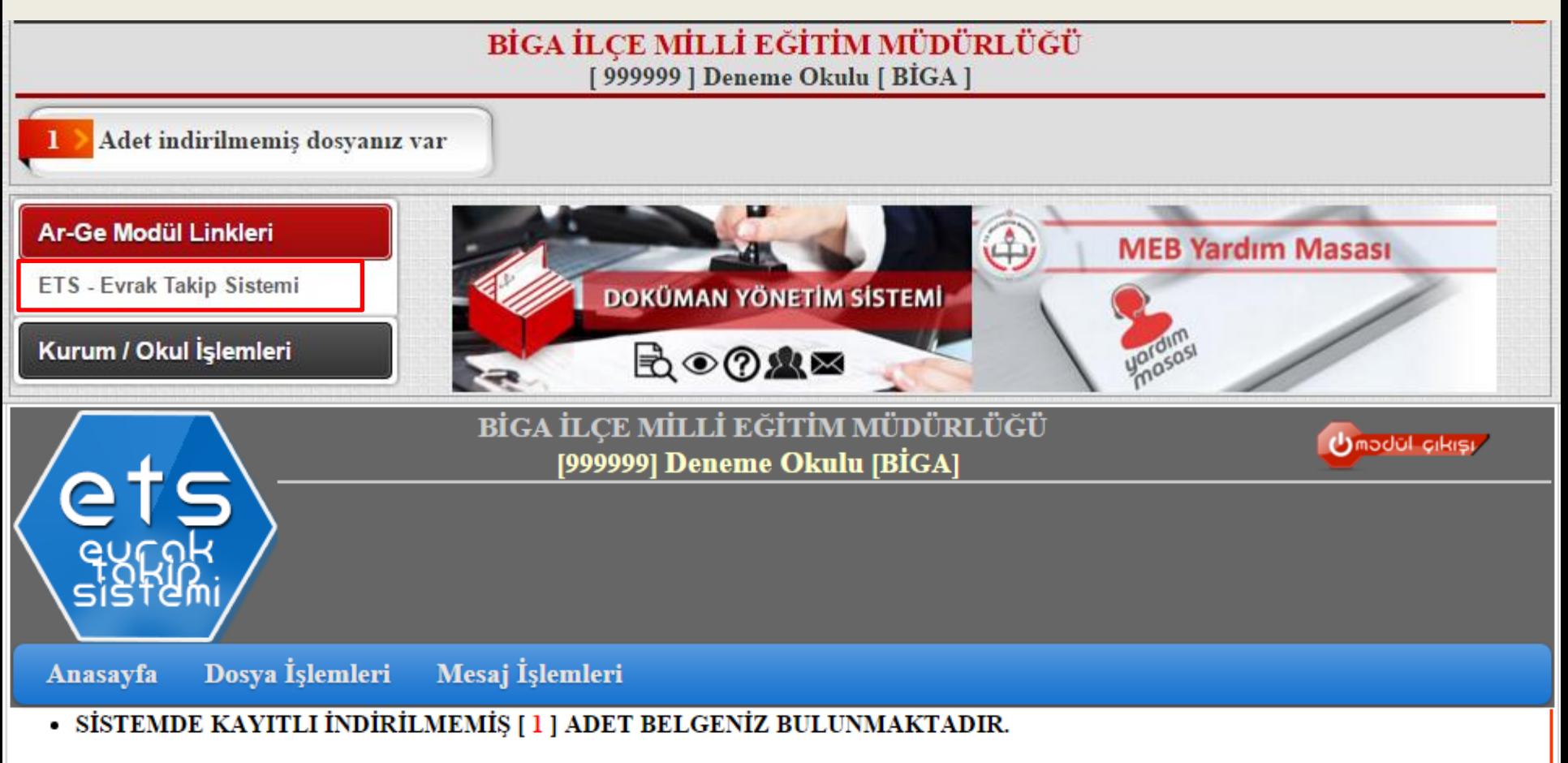

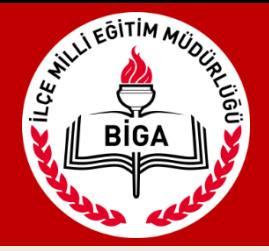

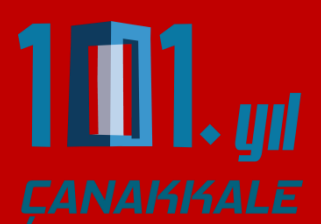

### İndirilmemiş doyanız var bölümüne veya Dosya İşlemleri menüsünden «Okul Dosya İşlemleri»ne tıkladığınızda ilçeden gelen yazıları görebilirsiniz.

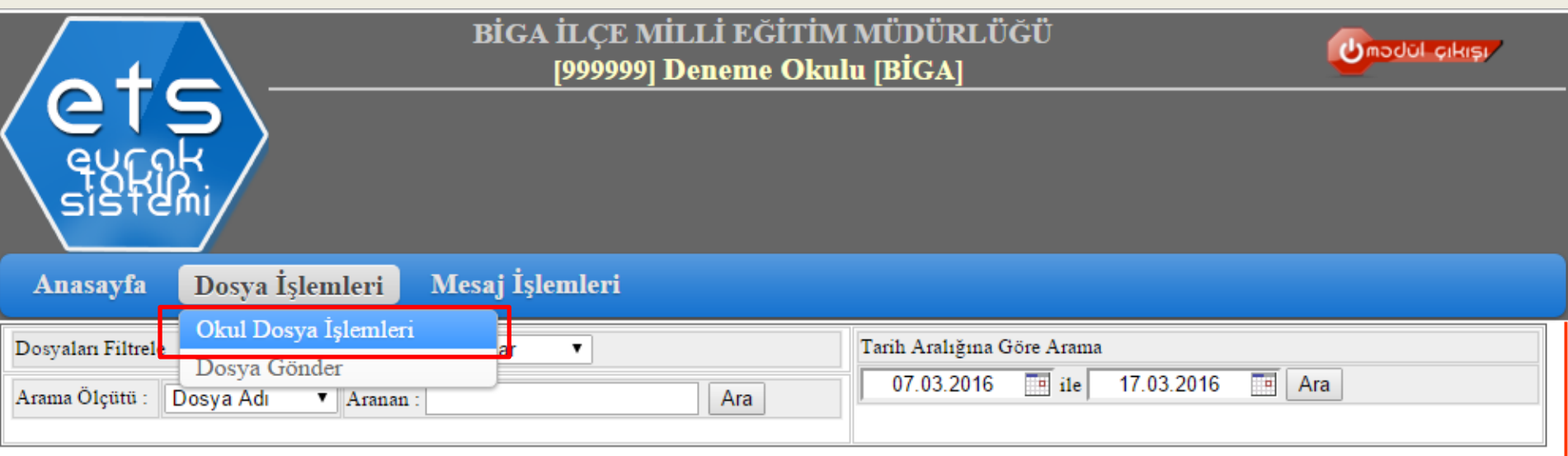

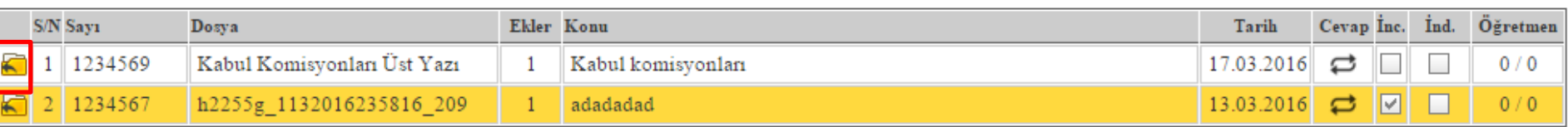

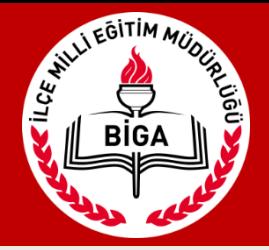

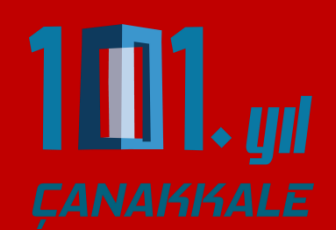

Gelen evrak açıldığında yeşil ve kırmızı ok simgelerinden yazıyı ve eklerini bilgisayarınıza indirebilirsiniz.

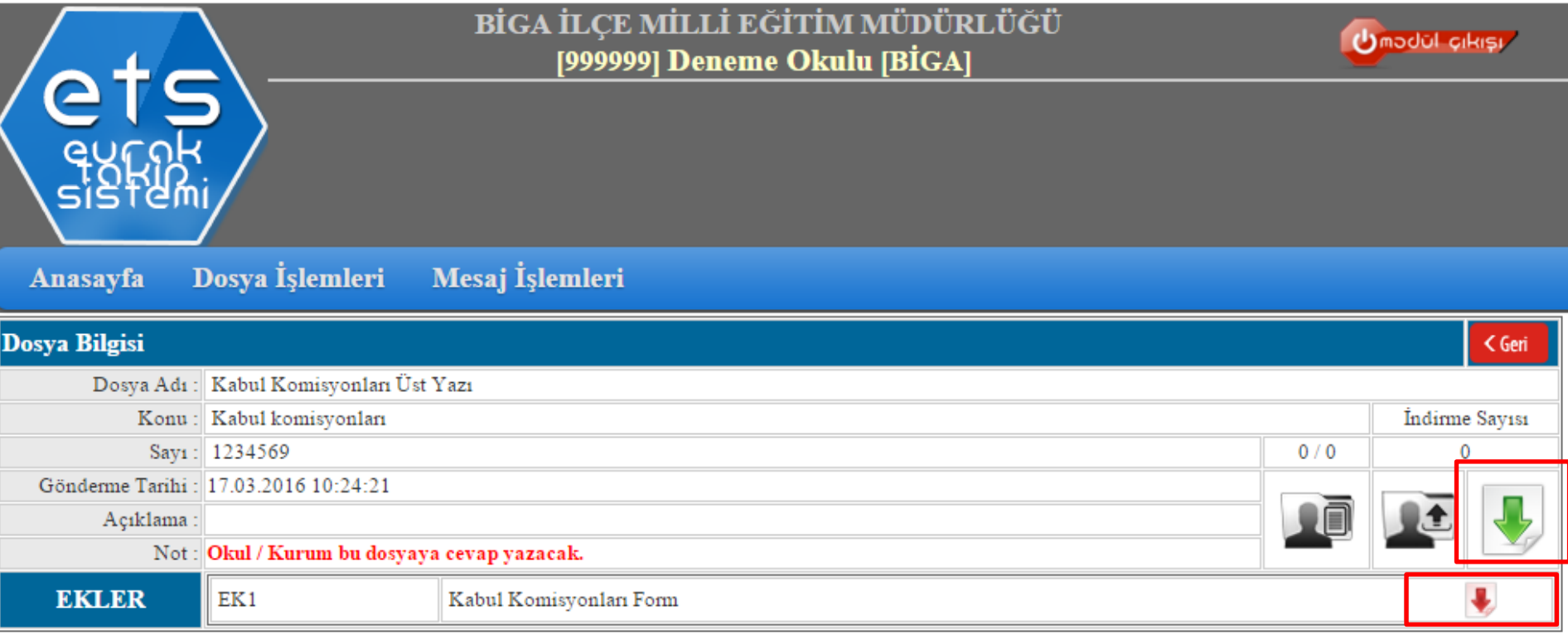

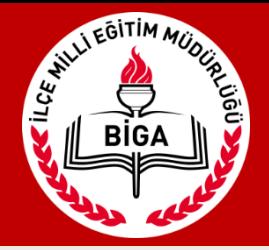

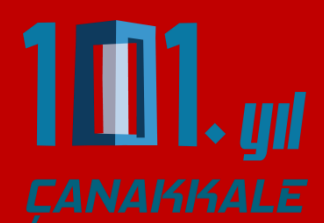

Dosya filtreleme bölümünden daha önceden gelen tüm dosyalara ve diğer filtreleme seçeneklerini kullanarak ilgili dosyalara ulaşabilirsiniz.

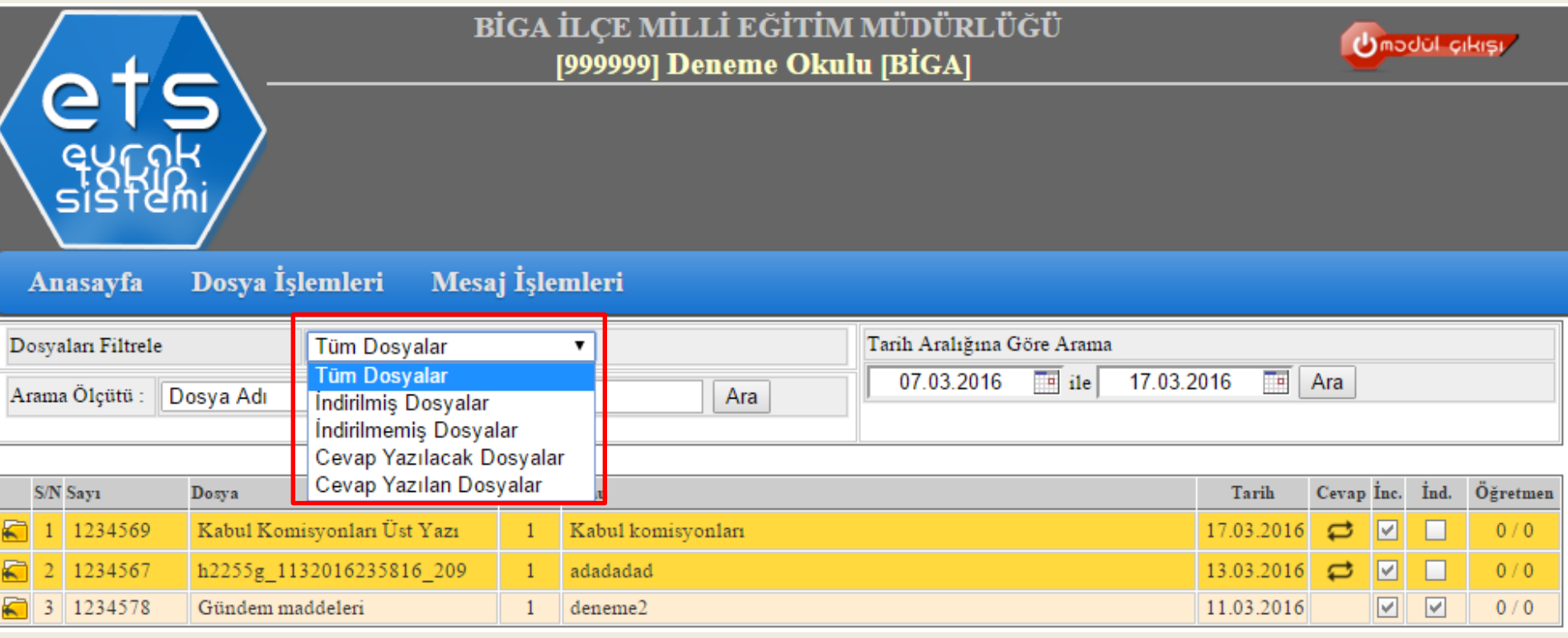

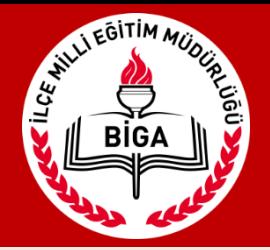

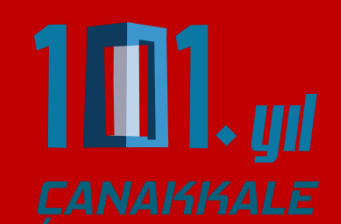

İlçe Milli Eğitim Müdürlüğüne evrak göndermek için takip etmeniz gereken adımlar:

1- İmzalı üst yazıyı pdf olarak taratıp yazı ve eklerini bir klasörde toplayınız. 2- Klasör üzerine sağ tıklayarak Arşive ekle 'Dosya Adı' na tıklayın ve .rar uzantılı bir dosya oluşturun.

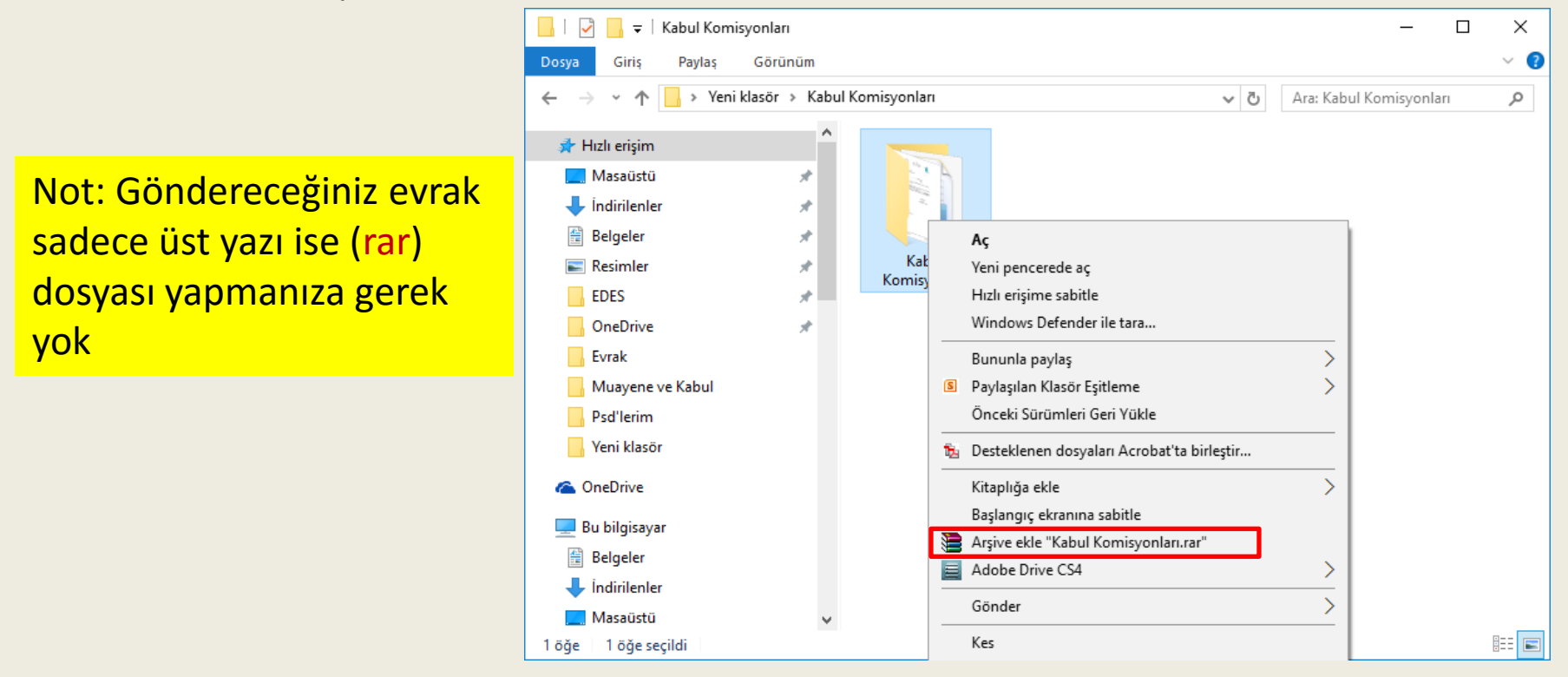

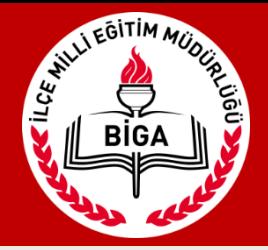

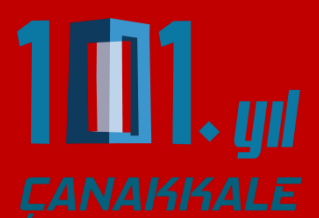

#### 3-Dosya işlemleri – Dosya Gönder – Yeni Dosya & Evrak Ekle'ye tıklayın.

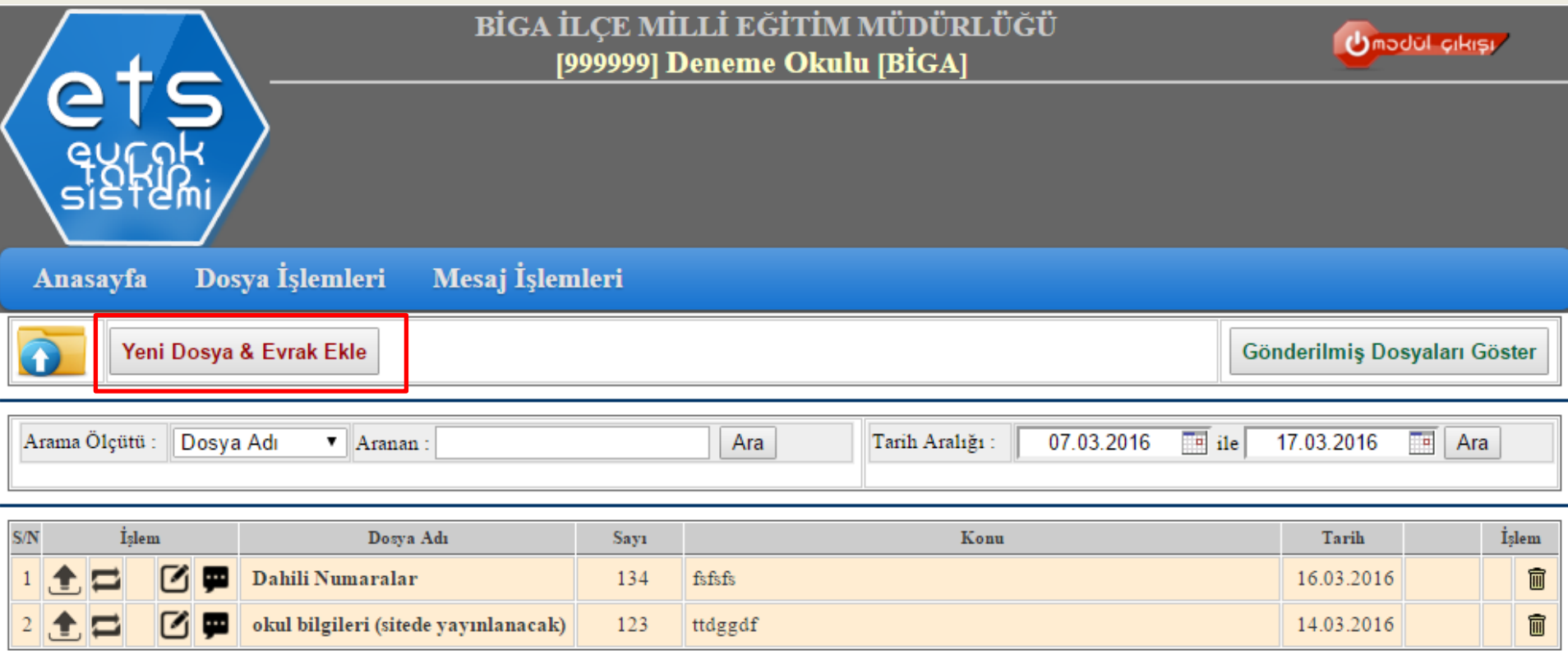

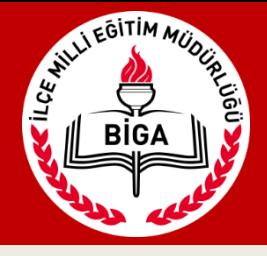

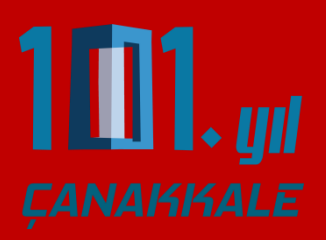

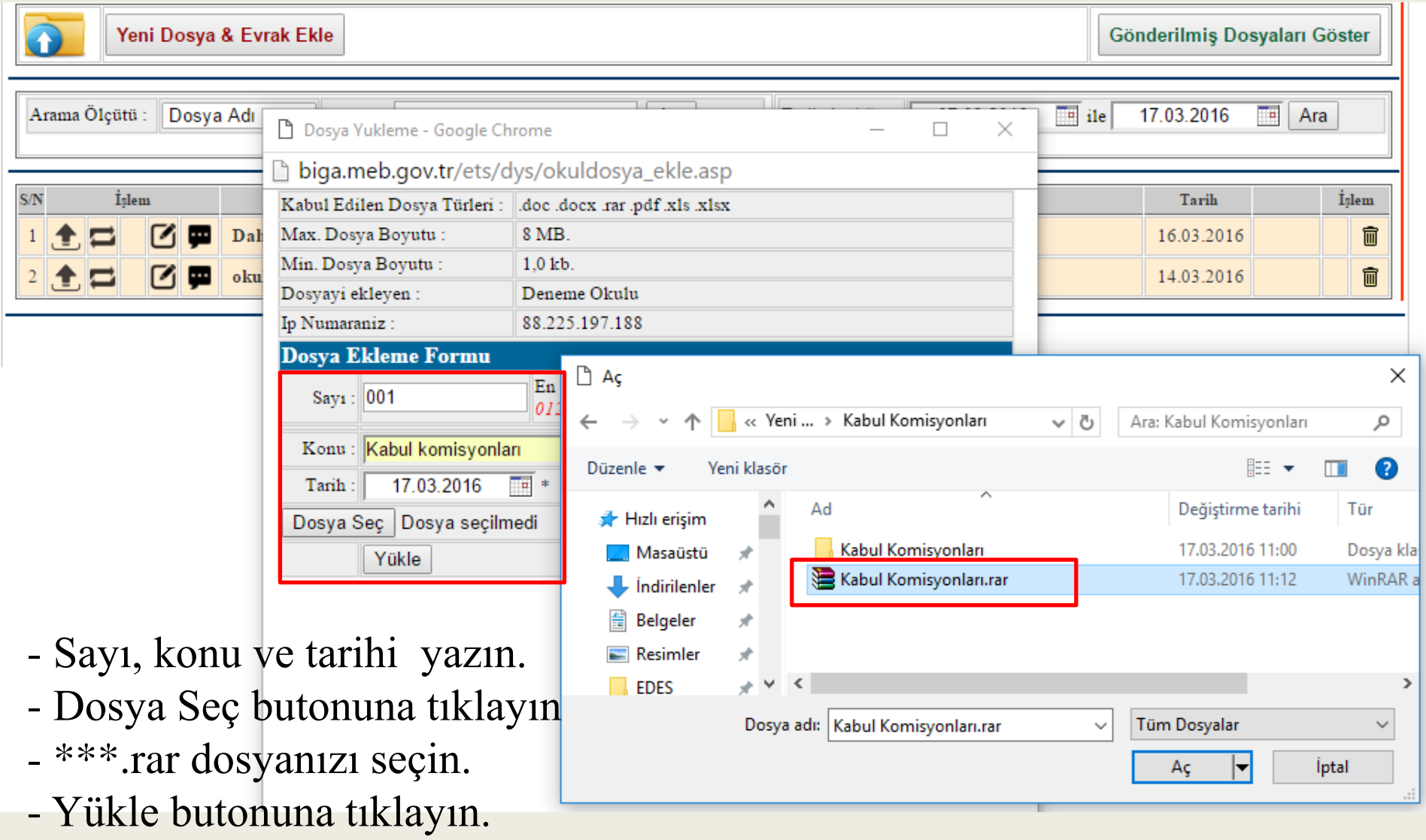

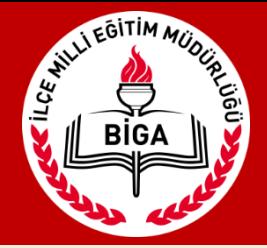

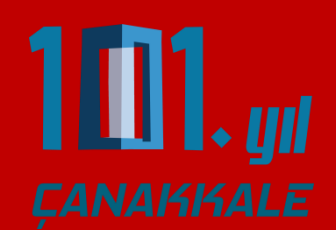

### Yüklenen dosyayı Dosya gönder butonuna tıklayarak oluşturduğunuz [ETS şifresini](#page-4-0) girip gönderin.

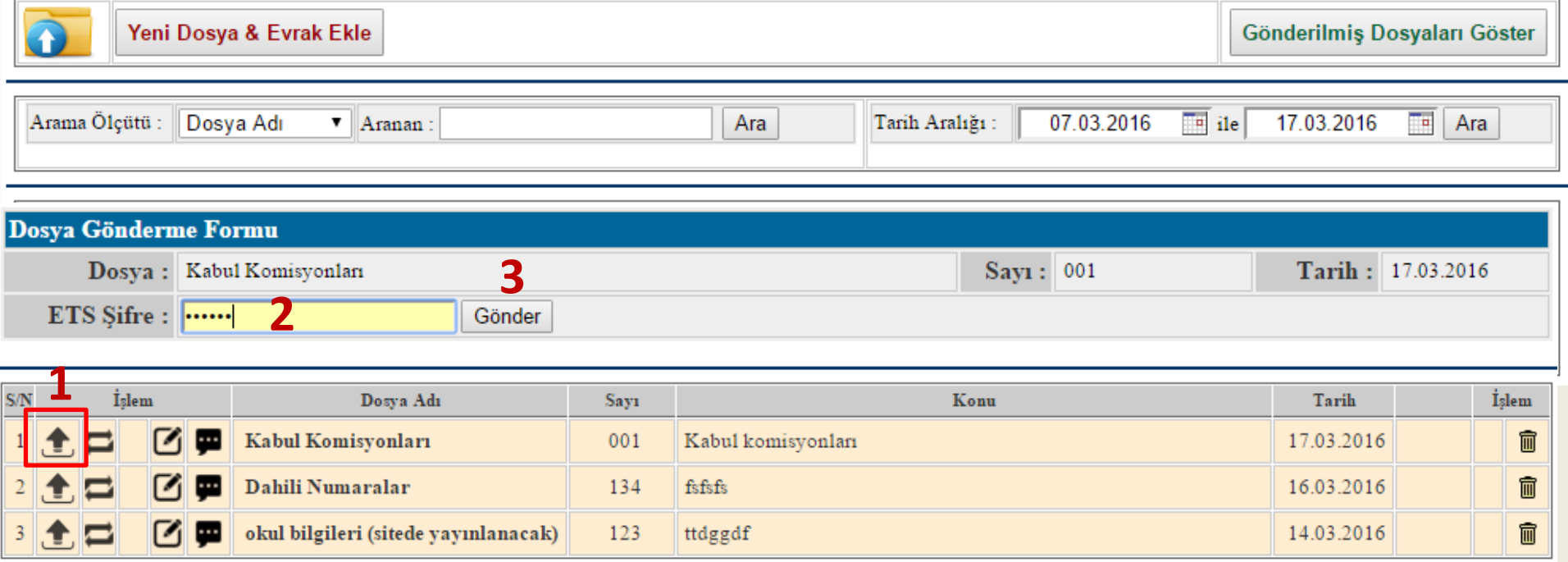

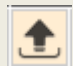

Dosya Gönder

Dosyayı Cevap Olarak Gönder

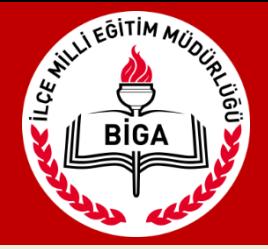

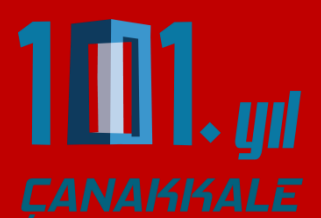

Okulunuz öğretmenlerini sisteme ekleyebilir, dilerseniz gelen evrakları öğretmenlere yönlendirebilirsiniz.

Öğretmenler sisteme kendi şifreleri ile giriş yaparak gönderdiğiniz evrakları görebilir

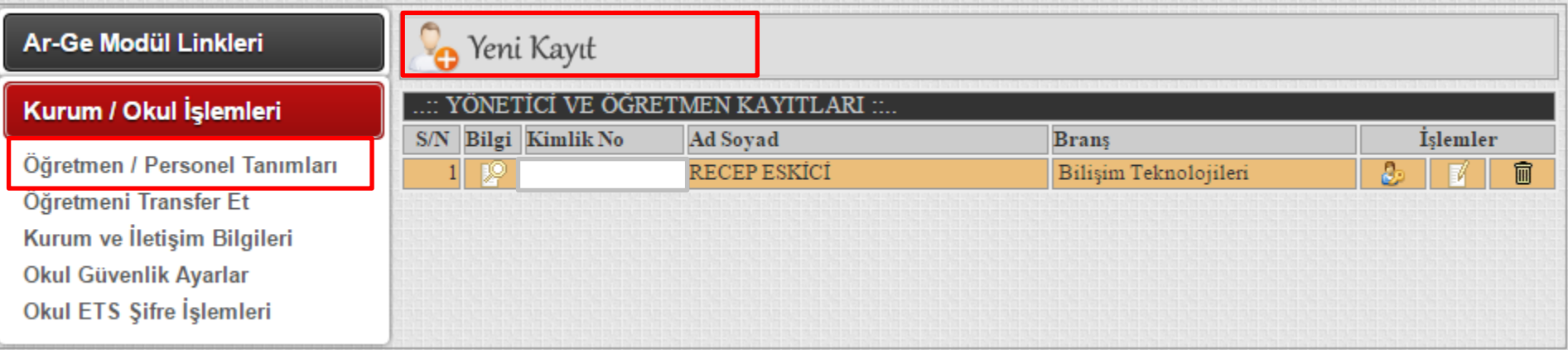

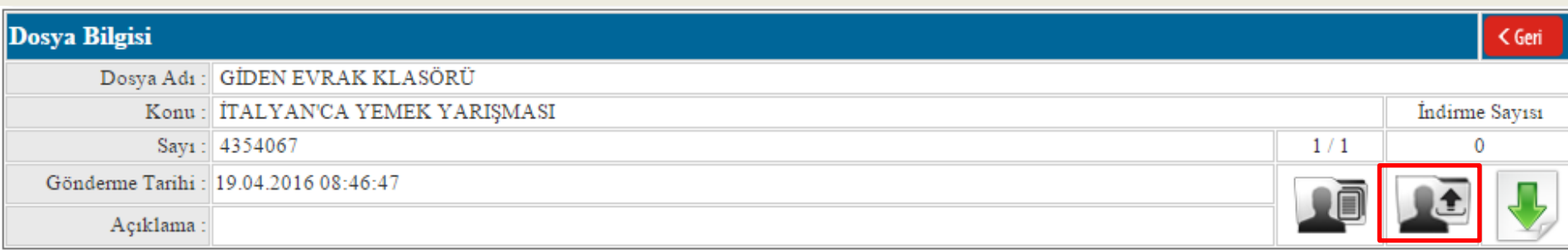